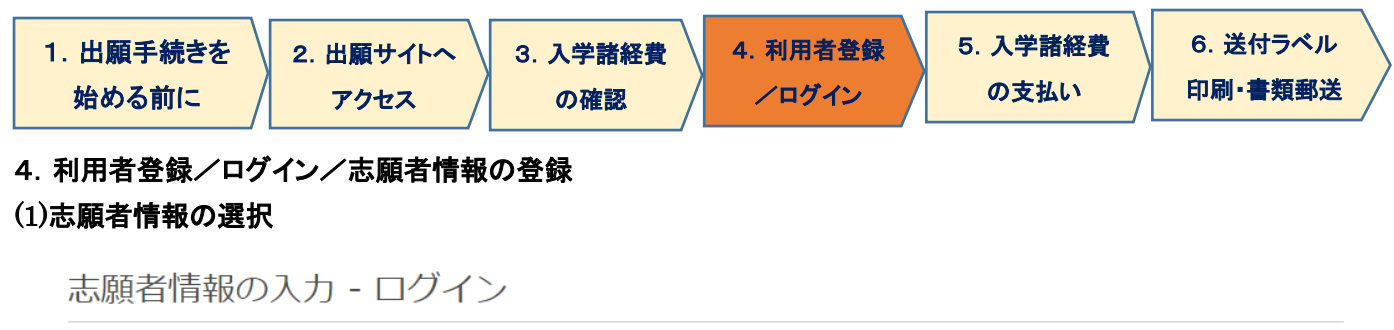

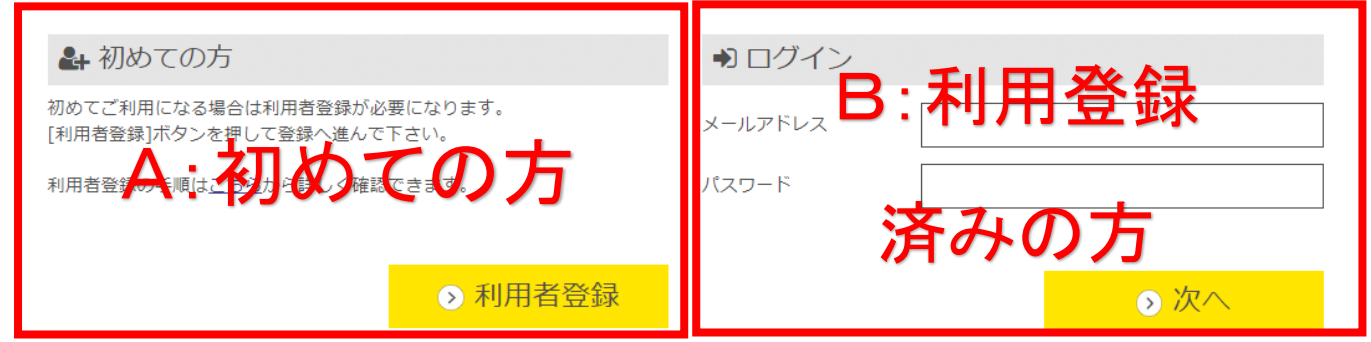

A. 初めてご利用の方は[利用者登録]ボタンを押し、画面の指示に従って利用者登録を完了させてください。登録後、志 願者情報の入力に進みます。手順は[出願手順 - 利用者登録手順]で詳しく確認できます。

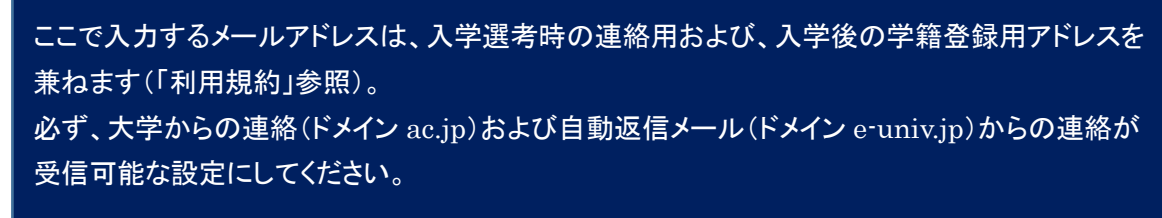

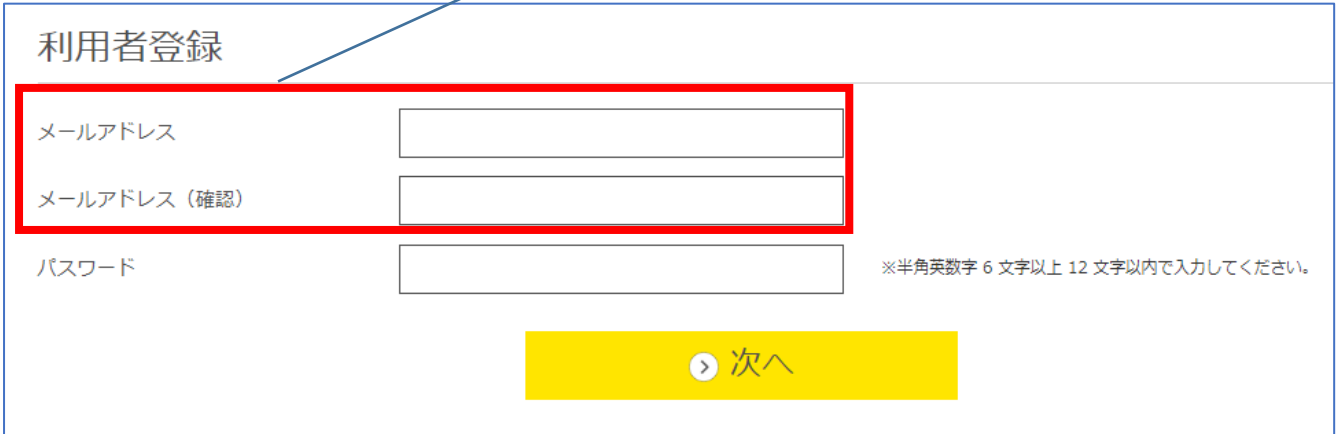

B. 利用登録済みの方は、メールアドレスとパスワードを入力して[次へ]ボタンを押してください。

## (2) 志願者情報・緊急連絡先の入力

以下の情報について、入力フォームから入力・もしくは選択してください。

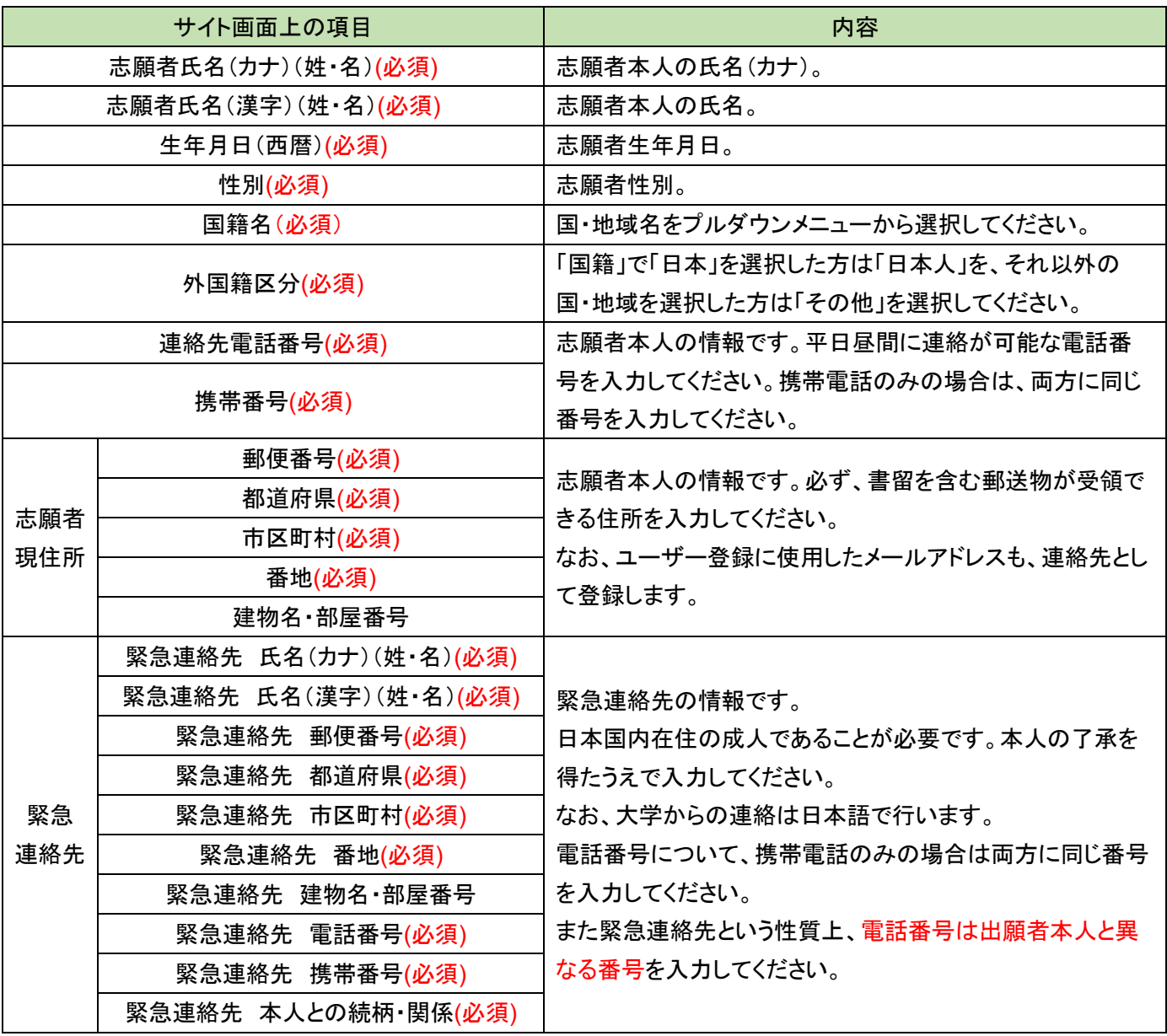

# (3) 商業学科志願者の方へのアンケート

商業学科志願者のみ回答が必要な項目です。他の学科志望者は選択の必要はありません。

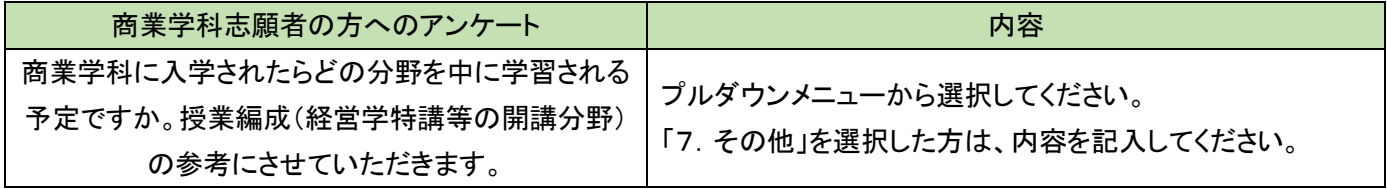

### (4)入学根拠となる学習歴の入力

以下の情報について、入力フォームから入力・もしくは選択してください。

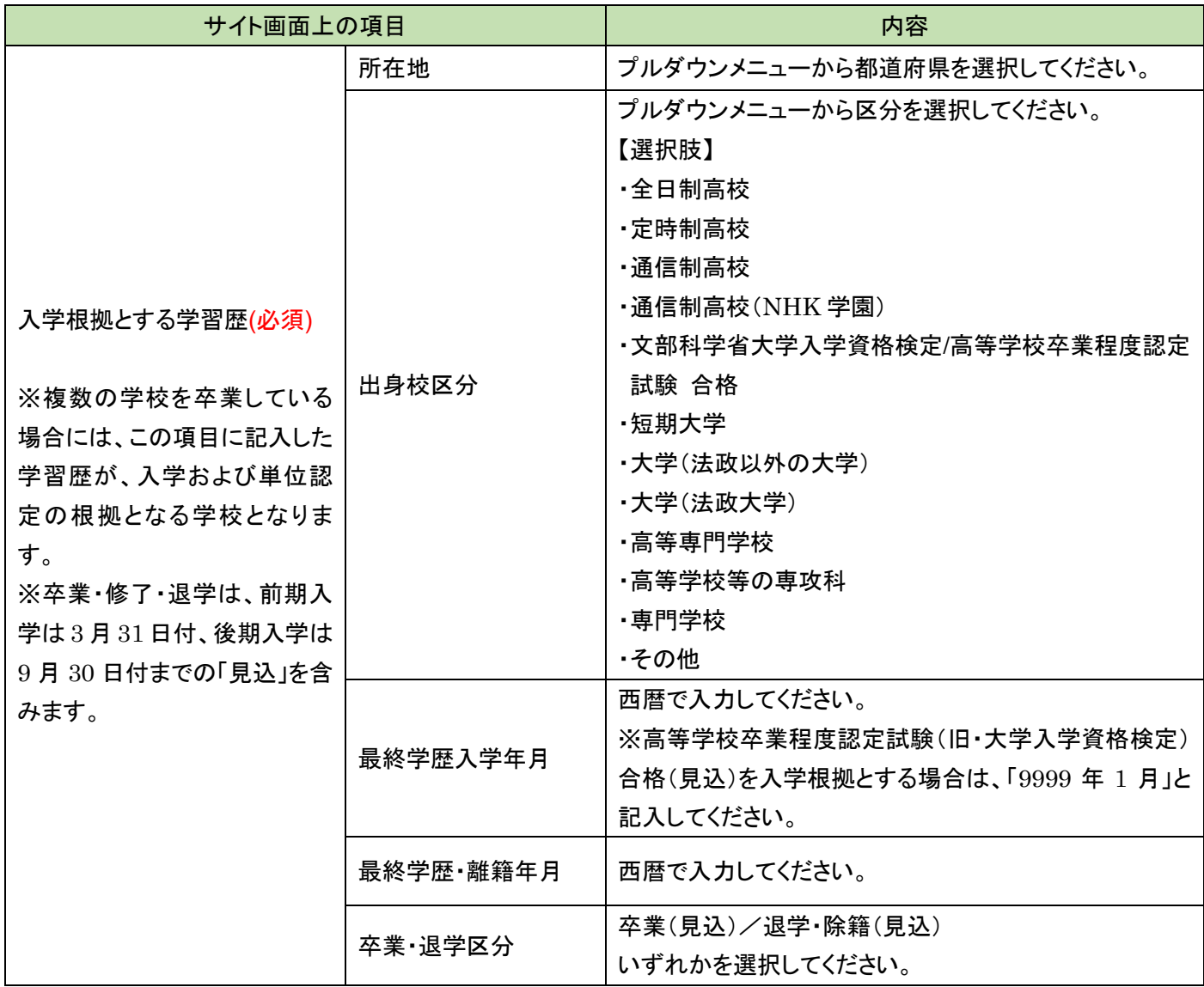

### 全ての出願者について、学習歴の詳細についても書類提出が必要です。

出願登録完了後に出力可能となる「志願書1」と一緒に、書式の PDF が出力されます。これに手書きで記入いただくか、 通信教育部 Web サイト「ニュース」に掲出している Excel 書式をご利用ください。これ以外の書式でも構いませんが、A4 サイズの用紙に時系列順に記載のうえ、他の提出書類と一緒に提出してください。手書きの際は、ペンまたはボールペ ンで記入してください。消すことのできるインクのペンや鉛筆、シャープペンシルによる記入は書類不備として取扱います。 職歴がない場合も含め、このマニュアルを掲載している通信教育部 Web サイト「ニュース」に記入例を掲載していますの で、書き方がわからない場合は参考にしてください。

記入については、「6.送付用ラベルを印刷・必要書類を郵送(2)」の項目をご覧ください。

#### (5) 現在、学校教育法に定める高校・短期大学・専修学校の専門課程・大学・大学院に在籍中の方

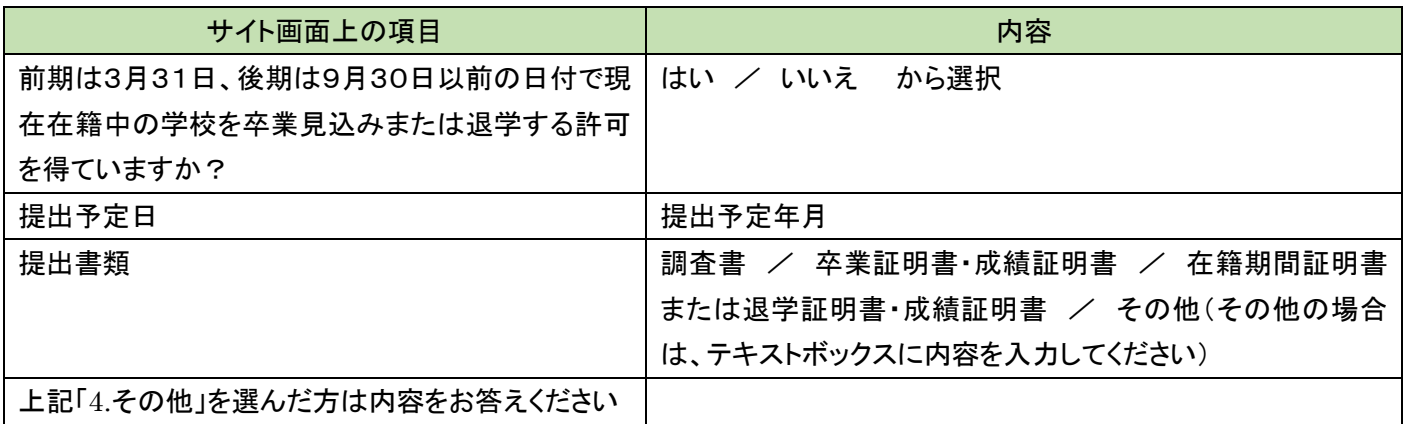

### (6)職務経歴の入力

# 全ての出願者について、「職務経歴書」の書類提出は必須です。

記入については、「6. 送付用ラベルを印刷・必要書類を郵送(2)」の項目をご覧ください。

### (7)アンケートおよび同意事項の入力

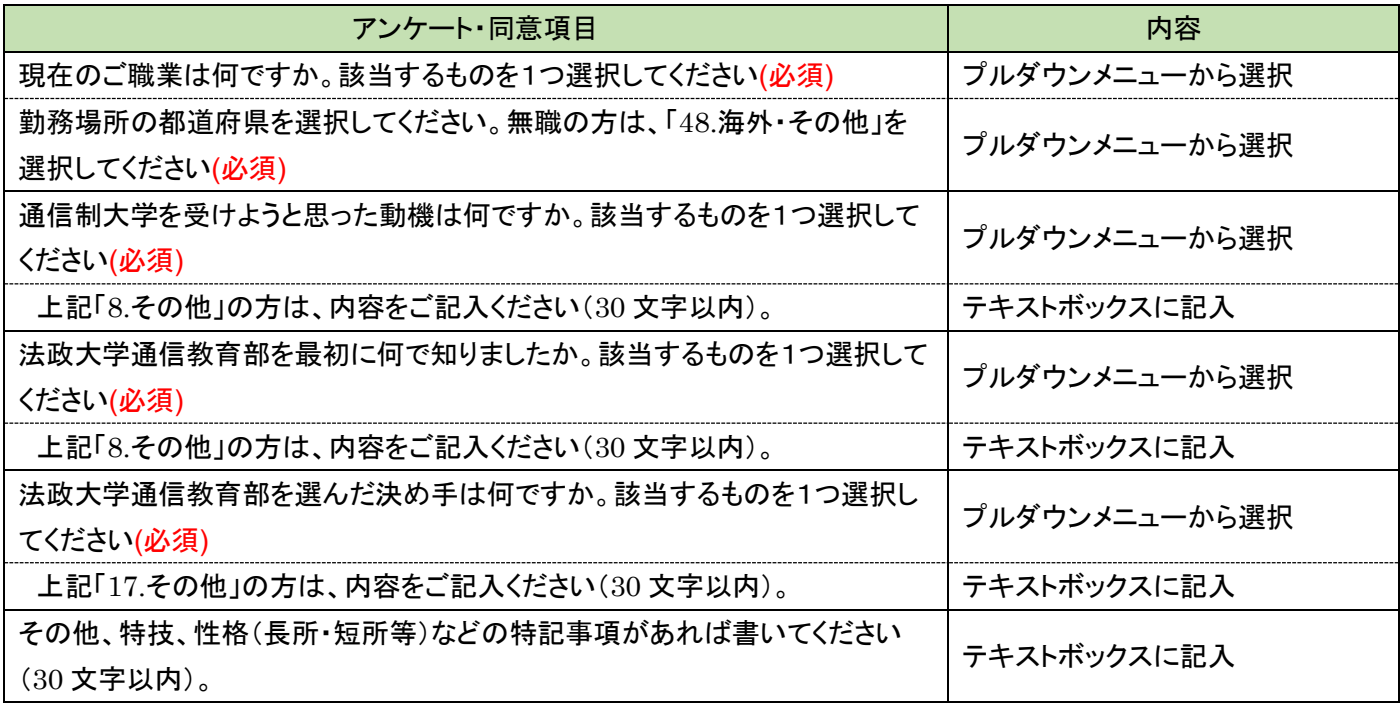

### (8)身体または精神に障がいもしくは疾病があり、特別な配慮を希望する方についての確認

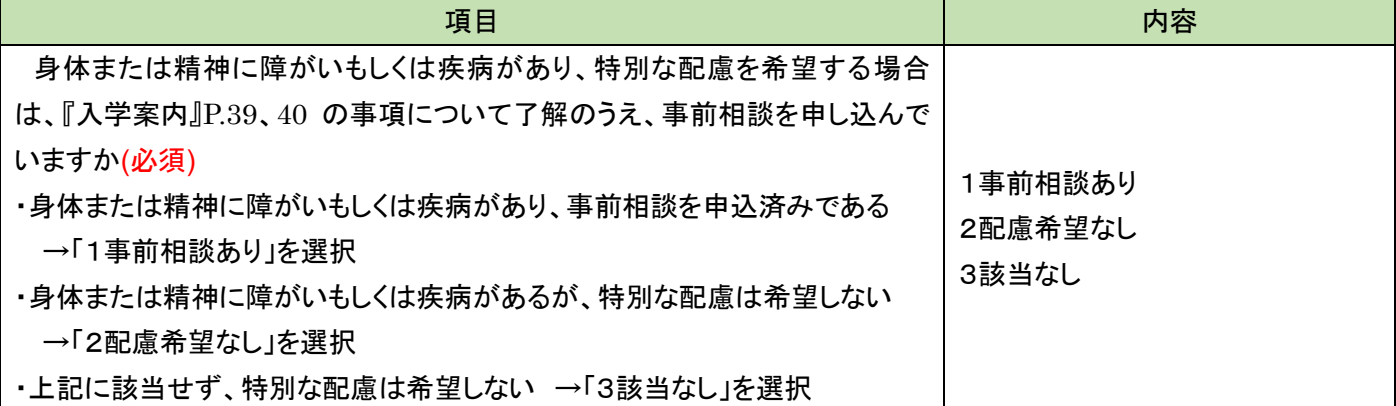

### (9)緊急連絡先同意チェック

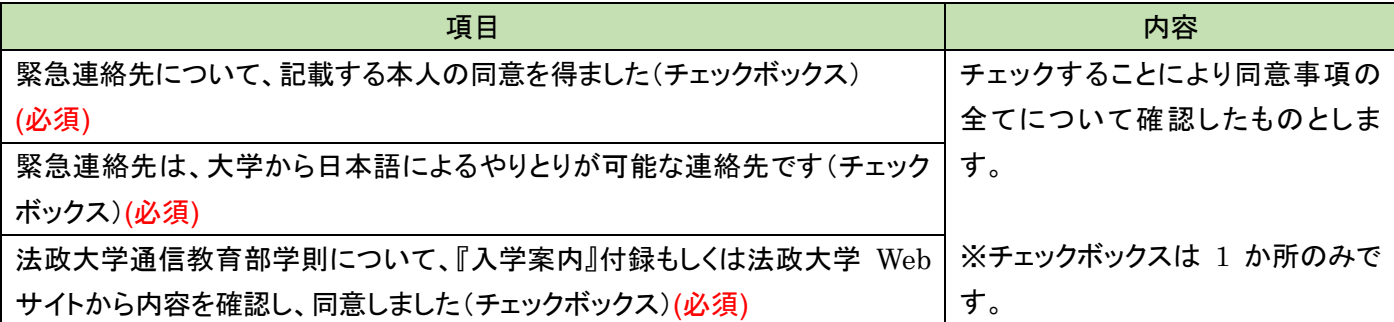

### (10)入試情報・志願者情報の確認

(2)~(9)を不足なく入力した後に「次へ」を押下すると、入力した内容が表示されます。確認のうえ、「確定」を押下し、登 録を完了します。 登録完了後、入学諸経費の支払に進みます。

※この操作だけでは出願を完了したことにはなりません。入学諸経費の納入、必要書類の提出が必要です。 ※確定後の入試情報、志願者情報の変更は出来ません。

この画面の最下部に、支払い対象となる入学諸経費の合計が表示されます。

科目等履修生(教職生・選科生)については、入学選考料・登録料と、科目登録料の合計額が表示されますので、必 ず確認してください。確認後、「確定」ボタンを1回のみ押してください。

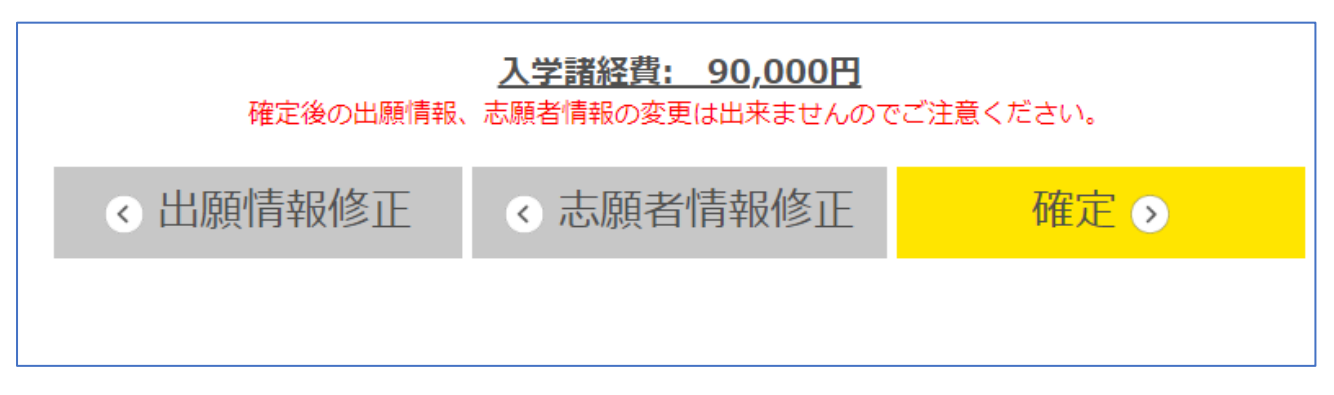

確定画面に移行後、支払いに関するメールが届きます(マニュアル「5. 入学諸経費の支払い」参照)。